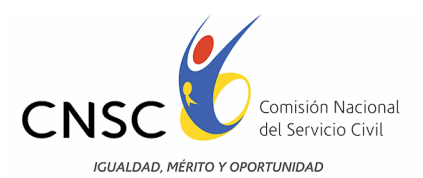

# **CONVOCATORIA 316 DE 2013 COOPERACIÓN INTERNACIONAL**

## **GUÍA DE ORIENTACIÓN PARA LA INSCRIPCIÓN AL CONCURSO ABIERTO DE MÉRITOS**

#### **PRESENTACIÓN**

La etapa de Inscripciones de la Convocatoria No. 316 de 2013 **Cooperación Internacional,**  adoptada mediante el Acuerdo No. 504 del 6 de diciembre 2013, "*Por el cual se convoca a concurso abierto de méritos para proveer definitivamente los empleos vacantes pertenecientes al Sistema General de Carrera Administrativa de la Agencia Presidencial de Cooperación Internacional de Colombia*, APC – COLOMBIA, *Convocatoria No. 316 de 2013 Cooperación Internacional",* se llevará a cabo entre el 10 y el 27 de febrero de 2014.

Para adelantar esta etapa, la Comisión Nacional del Servicio Civil – CNSC, ha dispuesto un aplicativo informático, a través del cual quienes hayan adquirido el derecho de inscripción (PIN) podrán realizar la inscripción para concursar por el empleo que previamente haya seleccionado.

En este sentido, el propósito de la Guía es el de proporcionar una descripción detallada del funcionamiento de la aplicación y de los pasos a seguir para realizar la inscripción, con el fin que cada uno de los aspirantes tengan éxito en la ejecución de esta etapa del proceso de selección.

La Guía muestra la funcionalidad del aplicativo a través de explicaciones e imágenes y mediante la descripción de un ejercicio completo de la inscripción.

Es importante señalar que para una mejor funcionalidad del aplicativo se recomienda utilizar el navegador Internet Explorer 9 o bien hacer uso de la vista de compatibilidad del Internet Explorer 10.

Para activar la vista de compatibilidad del Internet Explorer 10, se deben adelantar las siguientes acciones:

- 1. Compruebe si el botón **Vista de compatibilidad a** aparece en la barra de direcciones. (Si no ve el botón, no es necesario activar la Vista de compatibilidad).
- 2. Pulse o haga clic en el botón **Vista de compatibilidad** para mostrar el sitio en Vista de compatibilidad.

Una vez que haya activado la Vista de compatibilidad, Internet Explorer mostrará automáticamente el sitio en la vista de compatibilidad cada vez que lo visite. Si desea desactivarlo, vuelva a pulsar o hacer clic en el botón<sup>n</sup>. También puede borrar toda la lista de sitios que usa la Vista de compatibilidad eliminando el historial de exploración.

*Nota*: Para mayor información del procedimiento antes descrito puede visitar el siguiente link: <http://windows.microsoft.com/es-xl/internet-explorer/use-compatibility-view#ie=ie-10>

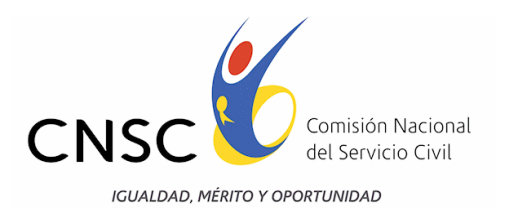

# **PROCESO DE INSCRIPCIÓN.**

## **ACTIVIDADES PREVIAS A LA INSCRIPCIÓN**

### **1. Consultar la Oferta Pública de Empleos - OPEC**

Antes de inscribirse, los aspirantes deberán consultar la Oferta Pública de Empleos de Carrera – OPEC, la cual se encuentra publicada en la página [www.cnsc.gov.co](file:///C:/Users/davilez/AppData/Local/Microsoft/Windows/Temporary%20Internet%20Files/Users/lmorales/AppData/Local/Microsoft/azambrano/Desktop/IDARTES/www.cnsc.gov.co) en la ruta: Convocatorias en Desarrollo: "Convocatoria 316 de 2013 Cooperación Internacional", "Inscripciones", o directamente en la Url: [http://gestion.cnsc.gov.co/Inscripciones\\_cooperacion/](http://gestion.cnsc.gov.co/Inscripciones_cooperacion/)

Allí podrán informarse de las características de cada empleo ofertado y podrán observar, entre otros aspectos, las funciones y requisitos en cuanto a estudio y experiencia, de tal manera que puedan tomar la decisión respecto del empleo por el que van a concursar y el nivel jerárquico al que tal empleo pertenece, bien sea el profesional, el técnico o el asistencial.

#### **2. Adquirir el PIN en las oficinas del Banco Popular.**

Una vez seleccionado el empleo y determinado el nivel jerárquico al que este pertenece, los interesados deberán adquirir el Número de Identificación Personal – PIN, en cualquier oficina del Banco Popular, en el horario ordinario, el cual tiene el costo que se indicó en el artículo 7<sup>°</sup> del Acuerdo No. 504 de 2013, teniendo en cuenta el nivel jerárquico del empleo seleccionado en la OPEC, así:

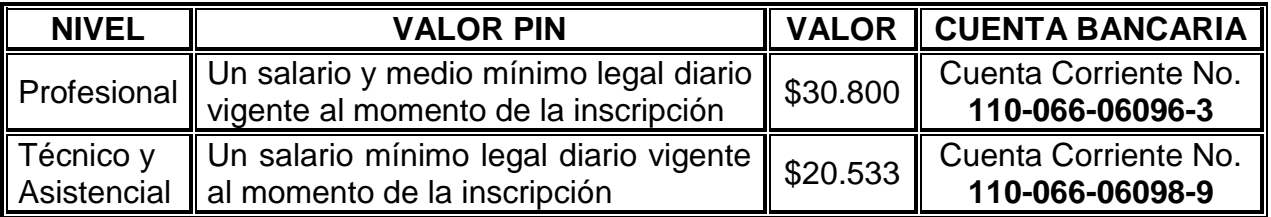

Los interesados deben verificar que el Banco Popular le asigne su Número de Identificación Personal -PIN- de acuerdo al nivel jerárquico del empleo al que aspire (Profesional, Técnico o Asistencial), **el cual debe conservar y usar durante todo el proceso de selección o Concurso.**

### **Una vez adquirido el Número de Identificación Personal -PIN- no habrá lugar a la devolución de dinero por ningún motivo.**

Al respecto, es importante que para el proceso de inscripción los participantes, realicen una revisión exhaustiva de lo dispuesto en los artículos 13 y 14 del Acuerdo No 504 de 2013 *"Por el cual convoca a concurso abierto de méritos para proveer definitivamente los empleos vacantes pertenecientes al Sistema General de Carrera Administrativa de la Agencia Presidencial de Cooperación Internacional de Colombia, APC-COLOMBIA, Convocatoria No.316 de 2013 Cooperación Internacional",* 

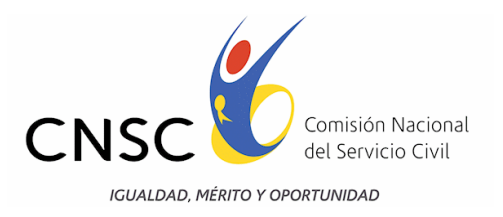

### **INSCRIPCION Y APLICATIVO DE INSCRIPCIONES**

Para realizar la inscripción, previa adquisición del PIN, el aspirante debe ingresar a la página <http://www.cnsc.gov.co/> en la ruta: Convocatorias en desarrollo/convocatoria 316 de 2013 Cooperación Internacional/inscripciones, o directamente en la Url: [http://gestion.cnsc.gov.co/Inscripciones\\_cooperacion/](http://gestion.cnsc.gov.co/Inscripciones_cooperacion/)

Una vez haya ingresado a esté módulo debe seleccionar "Inscríbase Aquí", digitar el PIN asignado y el número de la cédula de ciudadanía, para iniciar el proceso de inscripción en la plataforma informática de inscripciones, tal como se describe a continuación.

#### **El aspirante sólo podrá registrarse una vez, es decir, si ya realizó inscripción para un empleo, no podrá realizar otra inscripción, así haya comprado varios pines.**

En este aplicativo de inscripciones, observará en la primera página el nombre con el cual está identificado el Concurso Abierto de Méritos *"Convocatoria 316 de 2013 Cooperación Internacional";*  un mensaje de bienvenida, las fechas dispuestas para realizar las inscripciones y la invitación a explorar y a realizar la inscripción.

Si el aspirante desea continuar, debe pulsar el botón "Continuar" o de lo contrario pulsar el botón "Cerrar".

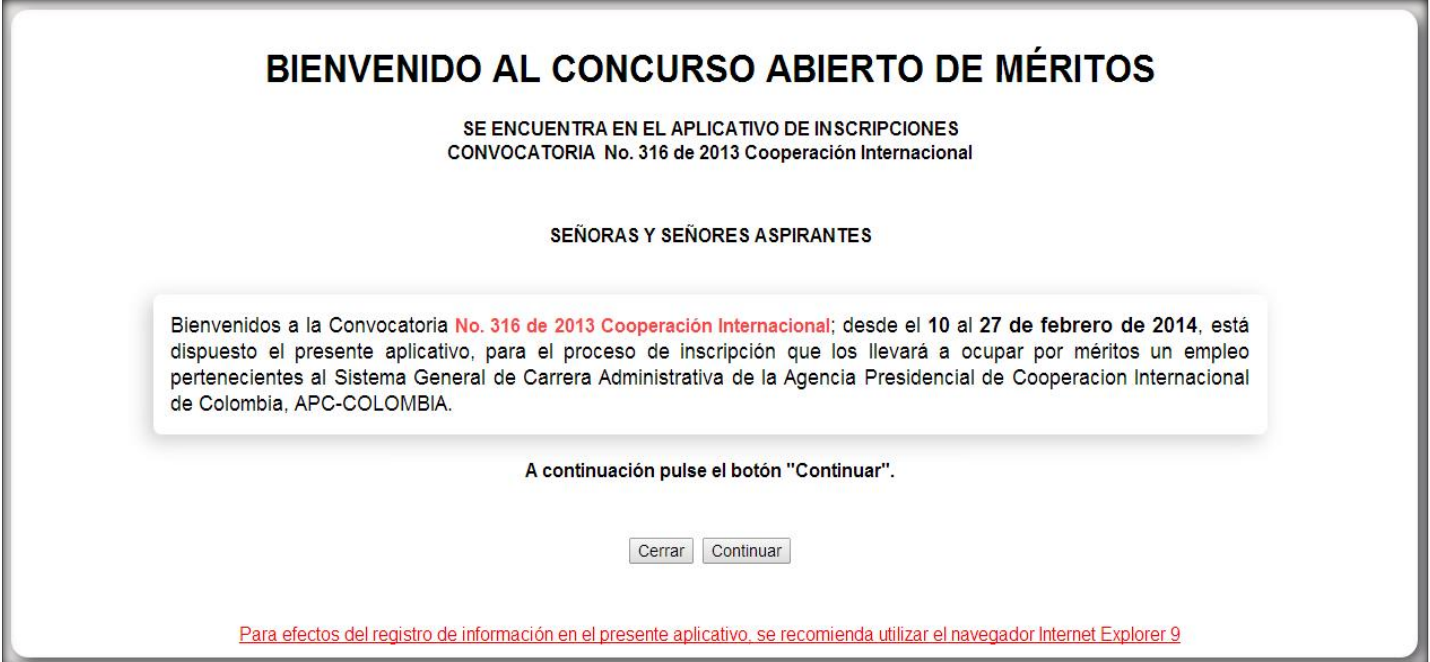

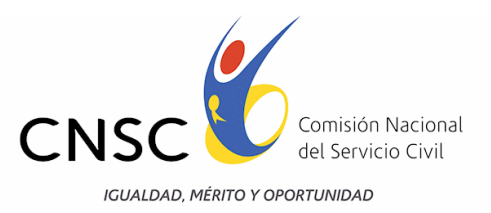

## **Términos y condiciones de la Convocatoria 316 de 2013 Cooperación Internacional.**

Los aspirantes deben leer cuidadosa y detenidamente los términos y condiciones del Reglamento de Inscripción de la Convocatoria 316 de 2013 Cooperación Internacional y aceptar los mismos sólo si está de acuerdo con su contenido; ya que al pulsar el botón "Acepto", otorga su consentimiento y se compromete con lo estipulado en el mismo y las normas que regulan la convocatoria.

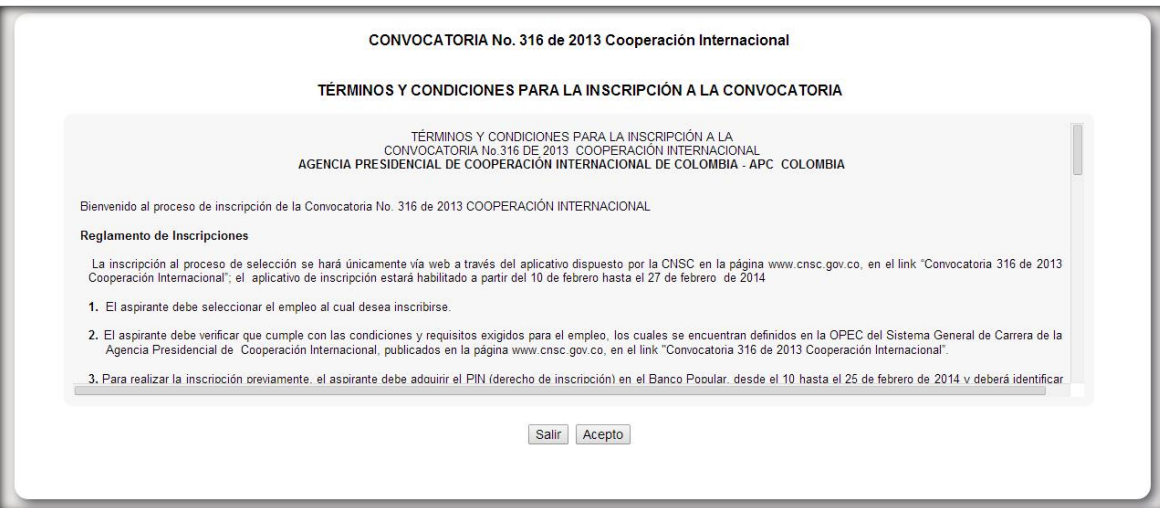

# **Selección del empleo al cual desea inscribirse.**

Los aspirantes deben seleccionar el empleo por el cual desean concursar, previa revisión de la Oferta Pública de Empleos -OPEC-.

En esta ventana encontrarán que al pulsar en la opción "Seleccione aquí", se desplegará la lista con los empleos vacantes ofertados, identificados por el número del empleo dispuesto por la CNSC, y denominación del mismo, así:

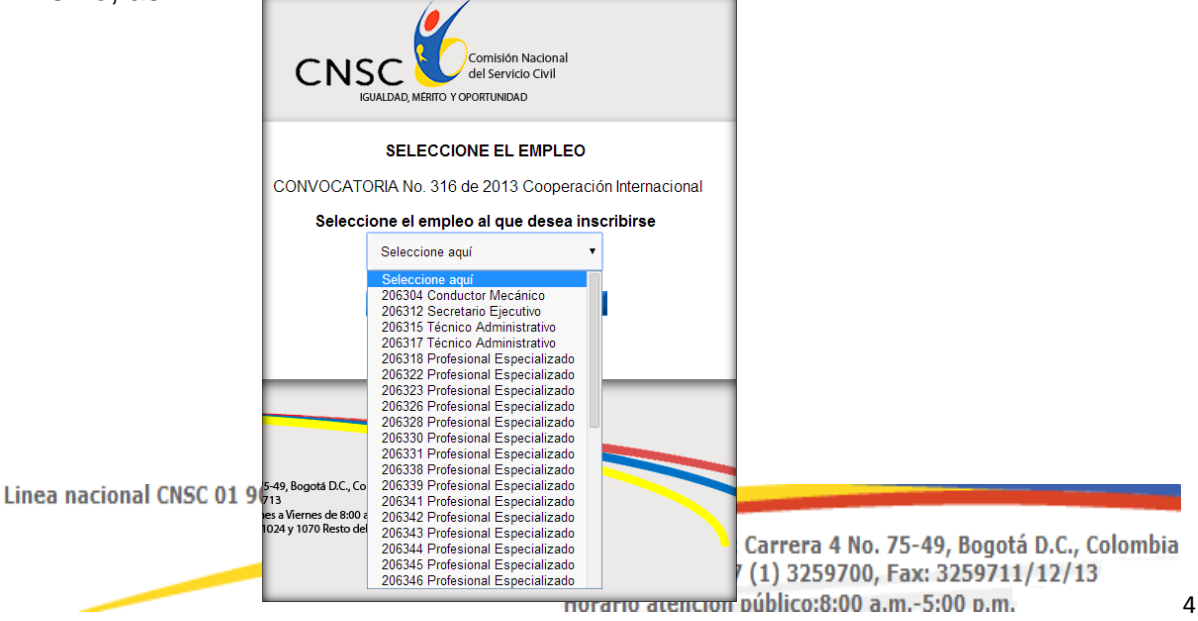

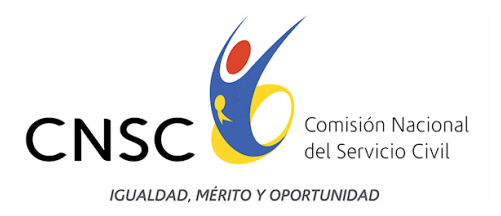

Identificado el empleo al cual desea inscribirse, debe presionar sobre la pestaña que allí aparece y seleccionar cuidadosamente el empleo por el cual concursará; luego pulsar el botón "Continuar", para seguir con el proceso de inscripción.

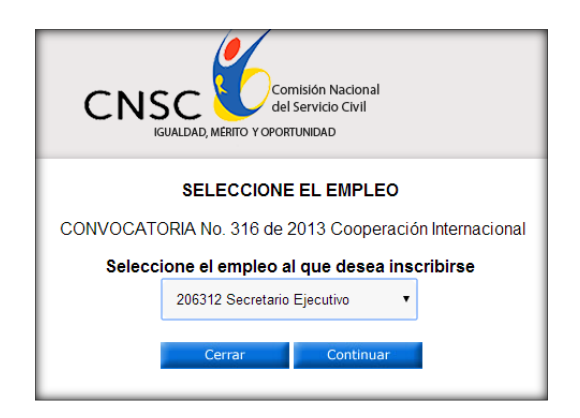

## **Descripción del empleo seleccionado según la OPEC de la Agencia Presidencial de Cooperación Internacional**

En esta ventana observarán las características básicas del empleo seleccionado, por el cual concursarían, por lo tanto es muy importante cerciorarse de que el empleo coincida en las características por el escogido de la OPEC.

Si la información registrada concuerda con el empleo por el cual desea participar, diríjase al final de la página y pulse el botón "Inscríbase", para continuar con el proceso.

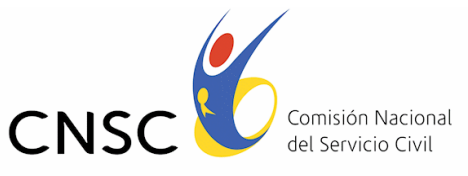

**IGUALDAD, MÉRITO Y OPORTUNIDAD** 

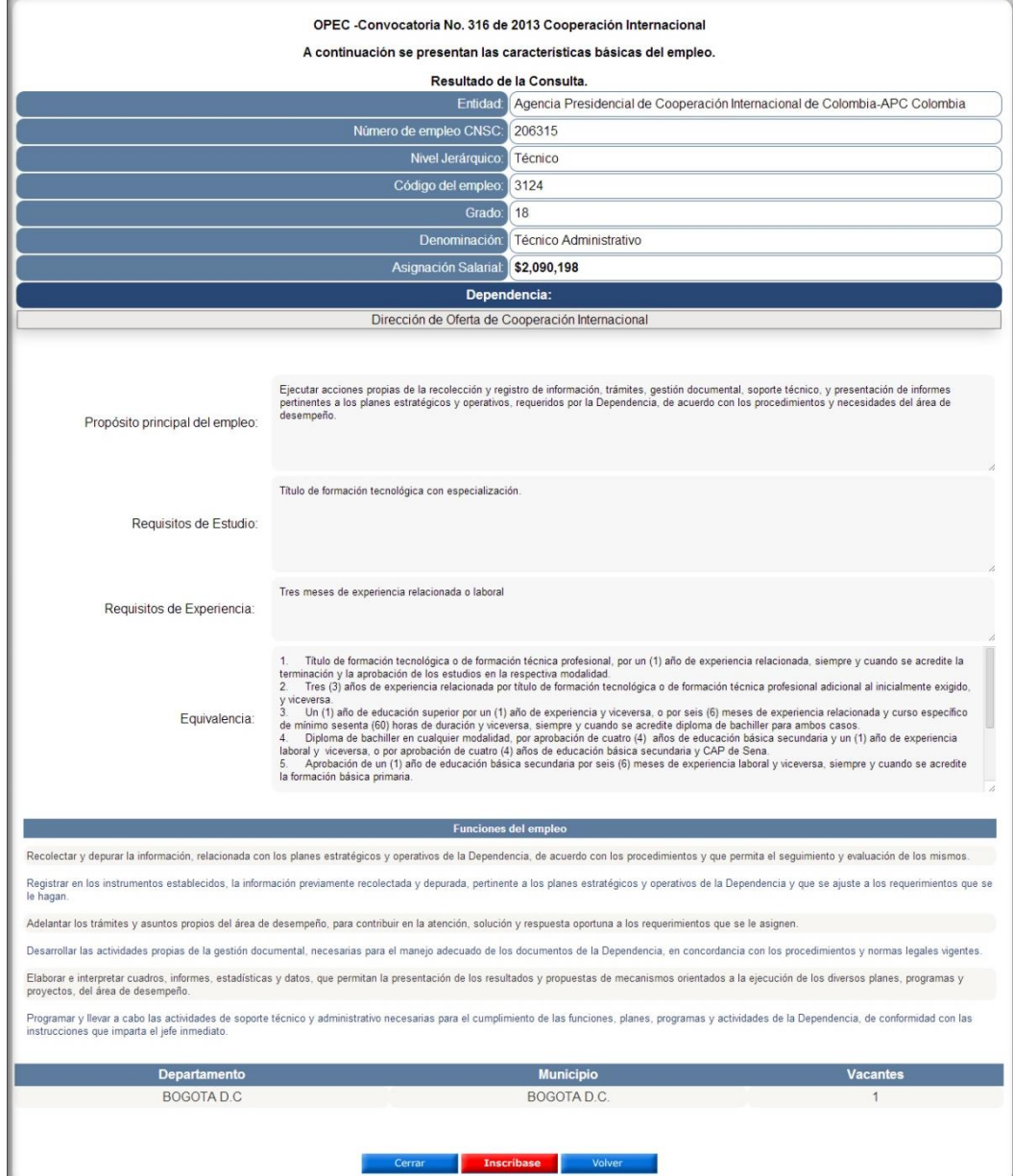

# **Registro de Inscripción y Requisitos de Participación.**

En esta ventana encontrarán el número del empleo asignado por la CNSC, la denominación, código y grado del empleo, así como los requisitos exigidos para participar en el proceso de selección.

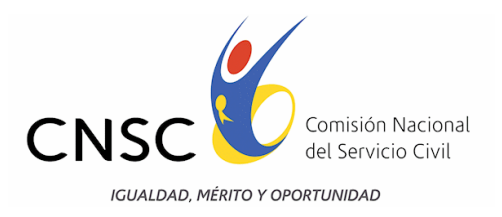

Si está de acuerdo con la anterior información, los aspirantes deberán digitar el PIN asignado y el número de documento de identidad, en las casillas dispuestas, **en números sin comas ni puntos y en ningún caso utilizar letras**.

Al finalizar el procedimiento y estando seguro de la información ingresada, debe pulsar el botón "Continuar" para seguir con el proceso.

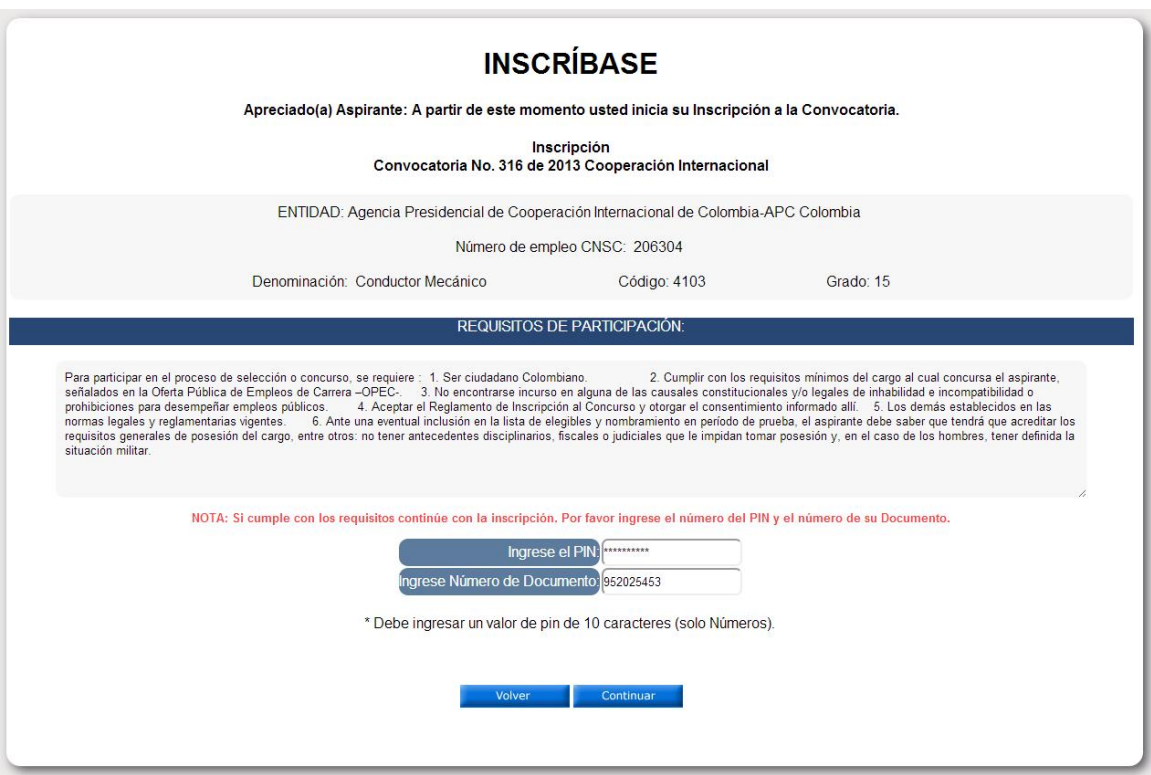

#### **Posibles situaciones de error.**

Los Aspirantes que digiten erróneamente el número de Identificación Personal -PIN o que no ingresen el número de la cédula de ciudadanía, el aplicativo no les permitirá continuar con el proceso de registro de inscripción y les señalará en la misma pantalla el correspondiente error, así:

 $\checkmark$  Si el PIN ingresado es menor a 10 dígitos, el aplicativo emitirá el siguiente mensaje:

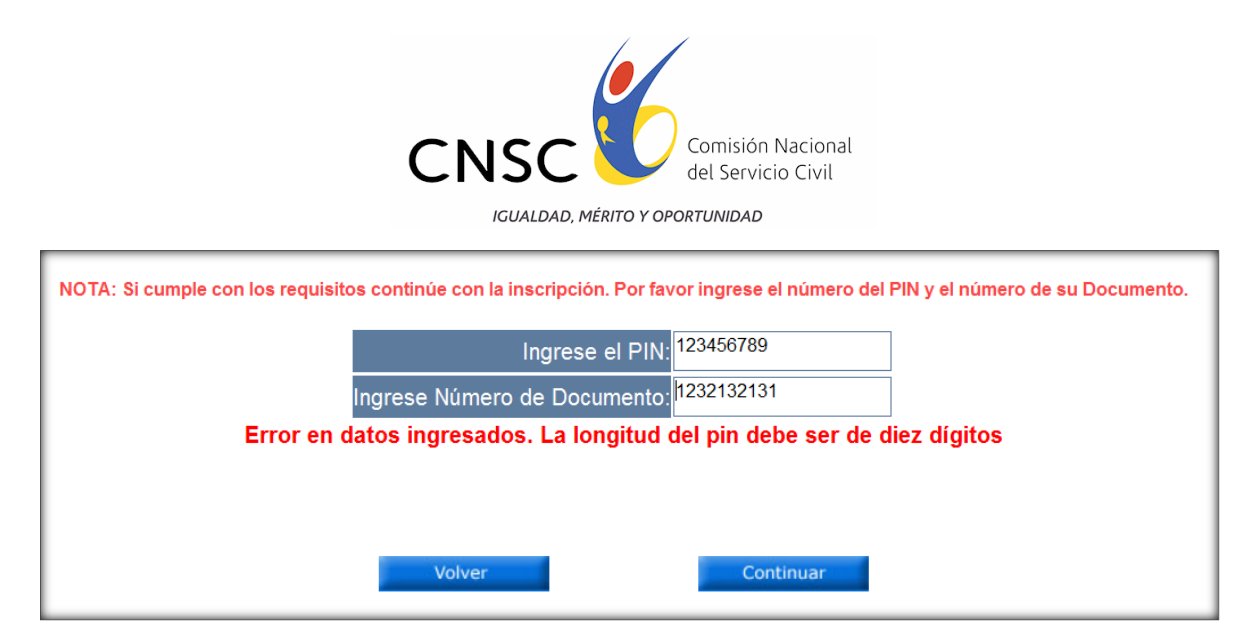

 $\checkmark$  Si el PIN corresponde al nivel Profesional y el empleo seleccionado es del nivel asistencial o técnico, o viceversa, obtendrá el mensaje:

preciado concursante: este pin no corresponde al nivel del empleo escogido

- $\checkmark$  Si el PIN ya fue utilizado obtendrá el mensaje: Error en datos ingresados. PIN ya fue utilizado para Inscripción
- Si el Numero de Cedula ya fue utilizado obtendrá el mensaje: Error en datos ingresados. Cédula ya Inscrita para Convocatoria No. 316 de 2013 Cooperación Internacional
- Si el PIN no es válido obtendrá el mensaje:

Error en datos ingresados. Pin No existe en la Base de Datos para esta Convocatoria.

Si no registra ningún número en la cédula de ciudadanía, se emitirá el siguiente mensaje:

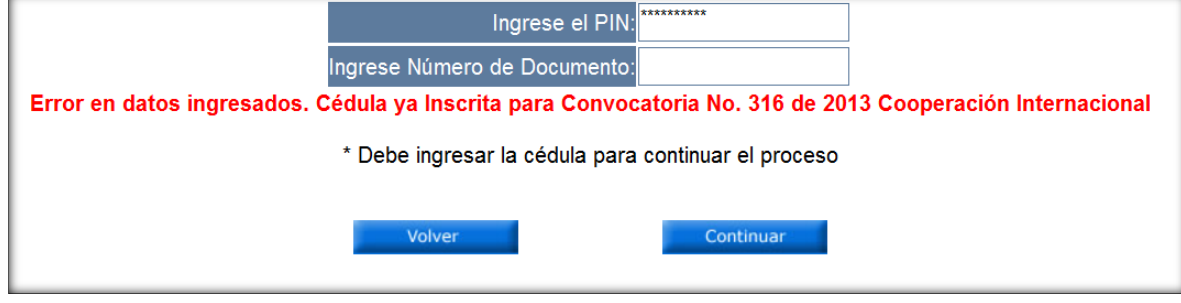

 $\checkmark$  Si la cédula contiene comas o puntos, o algún carácter distinto a número, se emitirá el mensaje: La cédula debe ser un numero mayor a 9999 y menor a 9999999999

**Formulario de Inscripción de la Convocatoria 316 de 2013 Cooperación Internacional**

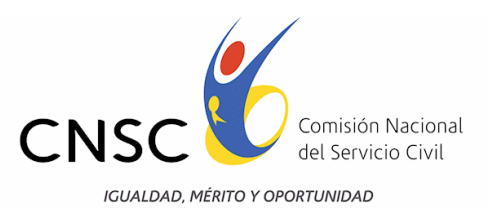

La sección comienza con la presentación de la información ingresada anteriormente. Para dar inicio con el registro de los datos mínimos requeridos en el formulario de inscripción, el aspirante lo deberá diligenciar, de acuerdo con el siguiente procedimiento:

- **1)** Registrar de manera clara y precisa los datos personales.
- **2)** Seleccionar el género (Masculino o Femenino) y registrar el número de libreta militar, si es del caso.
- **3)** Diligenciar la fecha y lugar de nacimiento, utilizar la ayuda que aparece en cada casilla.
- **4)** Ingresar los datos de contacto correctamente, pues serán utilizados para todas las comunicaciones directas durante el desarrollo del concurso.
- **5)** Escribir el correo electrónico de contacto. **Éste es un medio directo de comunicación, por lo que el diligenciamiento de este campo es obligatorio.**
- **6)** Si presenta algún tipo de discapacidad, seleccionarla en el listado de opciones. Con esta información la CNSC dispondrá los mecanismos para atender sus necesidades el día de la aplicación de las pruebas.

Los aspirantes deberán diligenciar completamente el formulario, de lo contrario el aplicativo no les permitirá avanzar con el proceso de inscripción y les señalará el campo que falta por registrar.

Al finalizar el procedimiento y estando seguro de la información ingresada, debe pulsar el botón "Continuar" para seguir con el proceso de inscripción.

### **Resumen de la Información Diligenciada**

Los aspirantes deberán verificar cuidadosamente la información consignada ya que se entiende que lo hacen bajo la gravedad del juramento y asumen la responsabilidad de la veracidad de los datos consignados en el momento de la inscripción. Para ello el aplicativo mostrará un resumen de datos registrados.

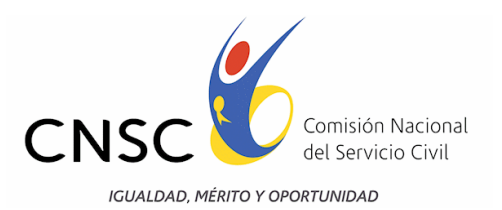

#### FORMULARIO DE INSCRIPCIÓN DE LA CONVOCATORIA No. 316 de 2013 Cooperación Internacional

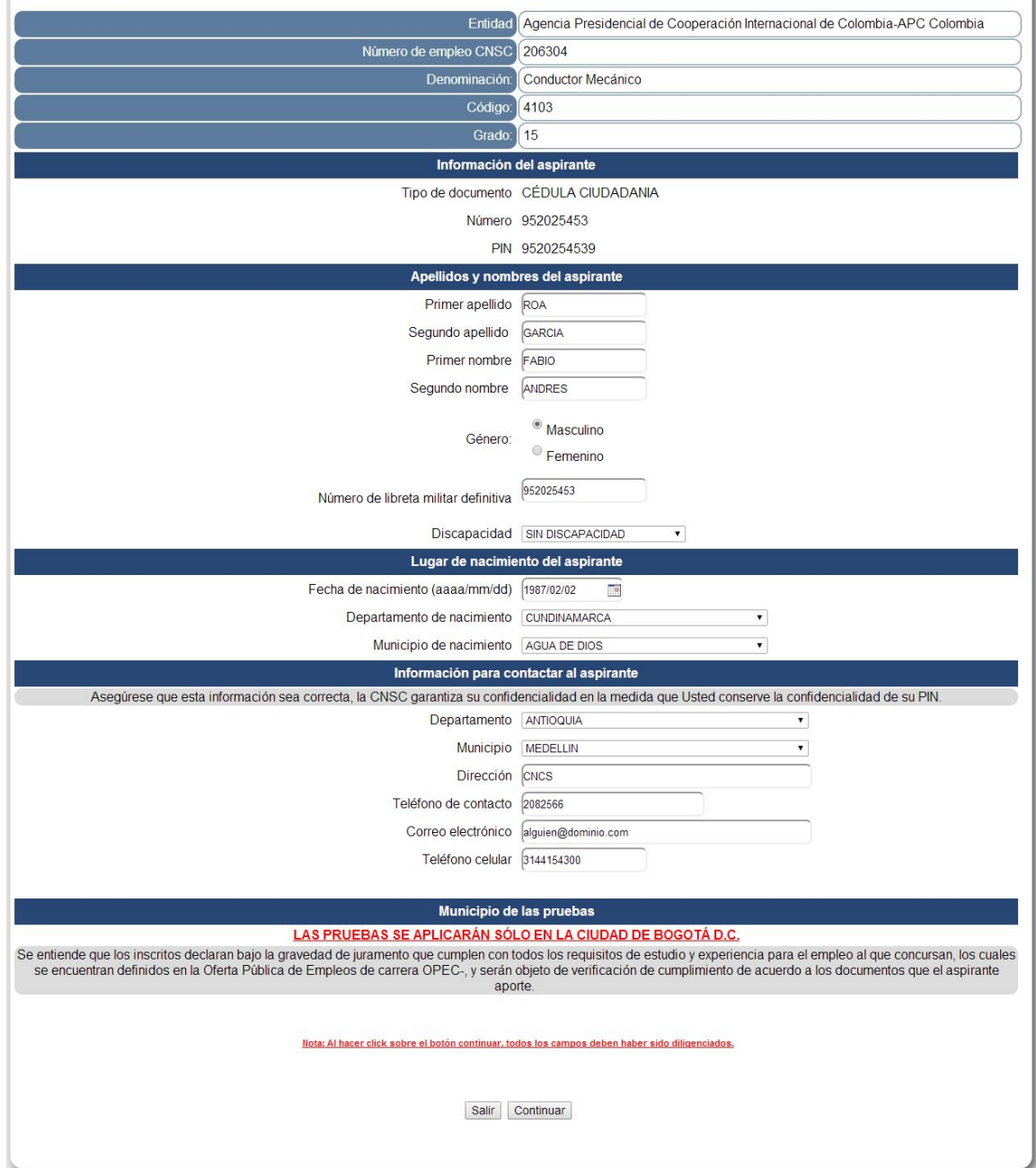

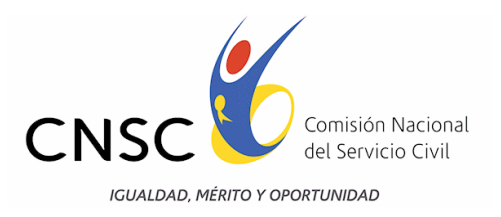

#### **Resumen de Inscripción**

**Apreciado aspirante: Este es un resumen de los datos consignados por usted. Por favor verifique que la información sea la correcta, por cuanto no habrá lugar a modificaciones una vez usted se inscriba. Si los datos consignados aquí son correctos dé Click en el botón "Inscríbase" para confirmar su inscripción. Si hay datos por corregir por favor salga del aplicativo dando click en el botón "Cerrar" de esta pantalla y vuelva a iniciar el proceso de Inscripción.**

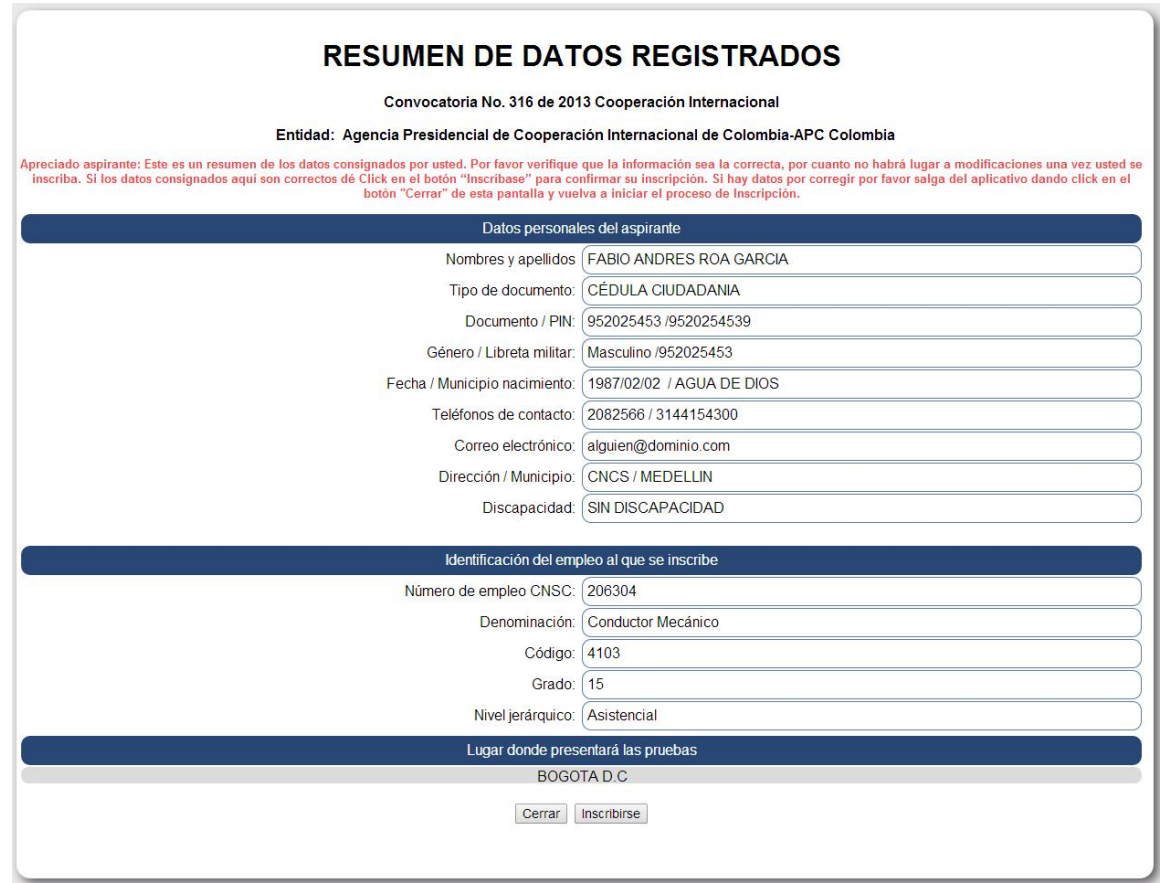

### **Confirmación del proceso de Inscripción**

Los Aspirantes encontrarán en esta ventana que el aplicativo solicitará la confirmación de la información registrada y la manifestación de conocer todas las normas que rigen la Convocatoria 316 de 2013 Cooperación Internacional

Si el Aspirante acepta que los datos registrados y la información suministrada son correctas, debe pulsar el botón "SI"; entonces habrá utilizado su número de Identificación Personal -PIN y completado su inscripción. De lo contrario, deberá pulsar el botón "NO".

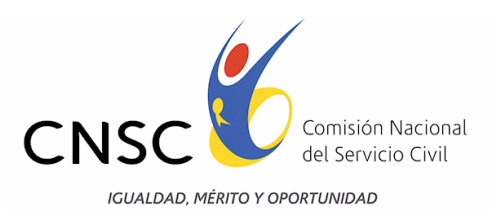

Una vez terminado el proceso no es posible cambiar ninguno de los datos suministrados.

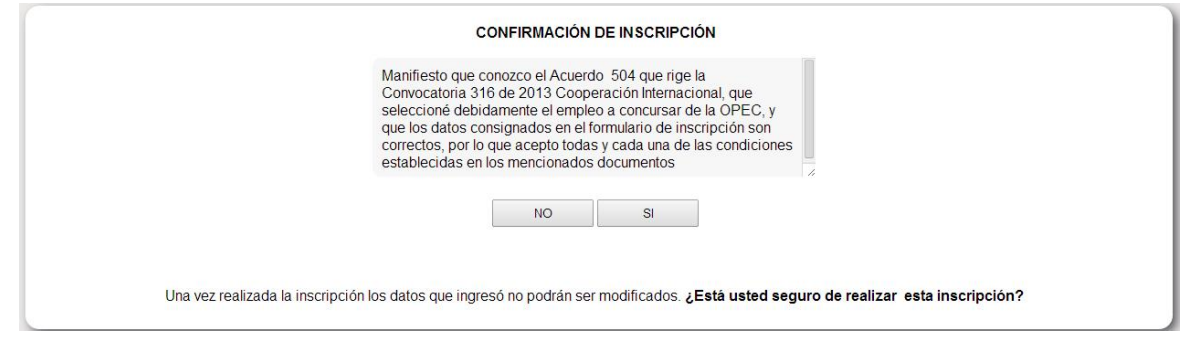

# **1. Constancia de Inscripción**

El aspirante deberá tomar nota de su código de Inscripción, para lo cual el aplicativo le dará opción de guardar la constancia de inscripción en un archivo en extensión PDF, pulsando el botón "Guardar como PDF" o imprimirla directamente.

Si llegase a presentar problemas con las ventanas emergentes y no se permite visualizar la constancia se recomienda visitar el siguiente link:

#### <http://www.aulaclic.es/articulos/emergentes.html>

El cual indica como desbloquear los anti pop-ups o bloqueadores de ventanas emergentes.

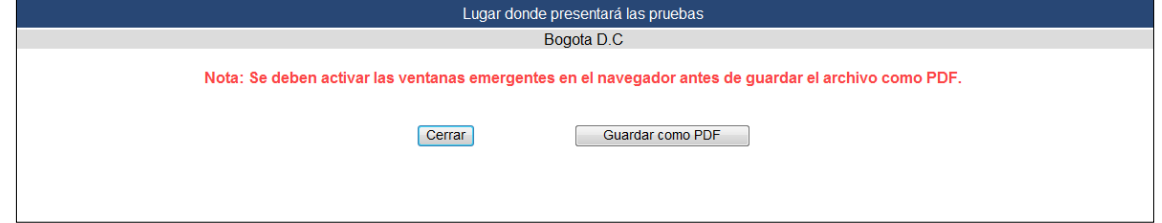

#### **Verificación de la Inscripción**

Los Aspirantes, con el ánimo de corroborar que la Inscripción se encuentra registrada en el Sistema, deberán ingresar a la página web <http://www.cnsc.gov.co/index.php/316-de-2013-inscripciones/ConstanciaInscripcion/> y dirigirse al link dispuesto para consultar la Constancia de Inscripción, digitar el PIN asignado y el número de su documento de identidad, en las casillas dispuestas, en números sin comas ni puntos y en ningún caso utilizar letras.

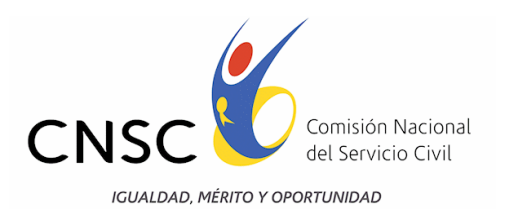

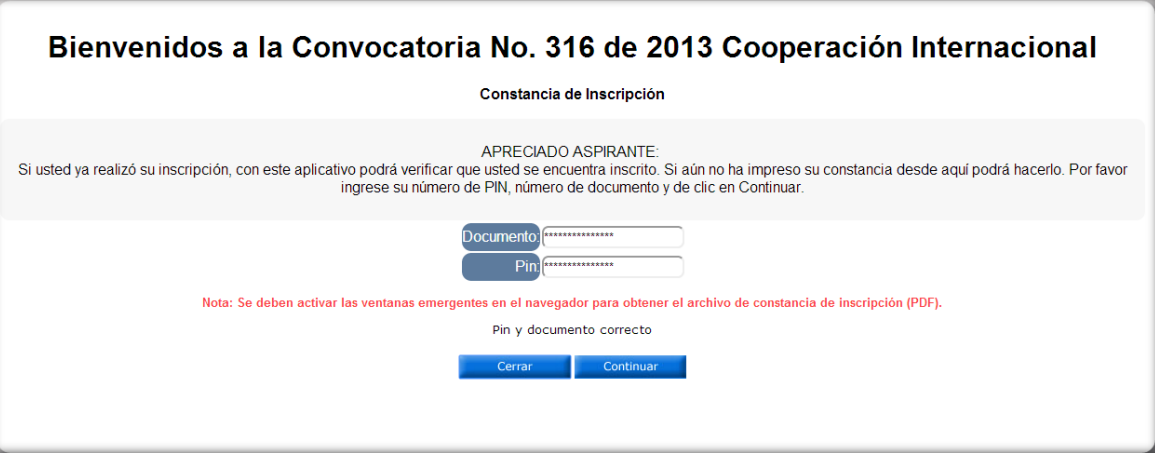

Una vez hayan ingresado, los aspirantes encontrarán en la página una copia de la constancia de inscripción, que acreditará que el proceso se surtió exitosamente

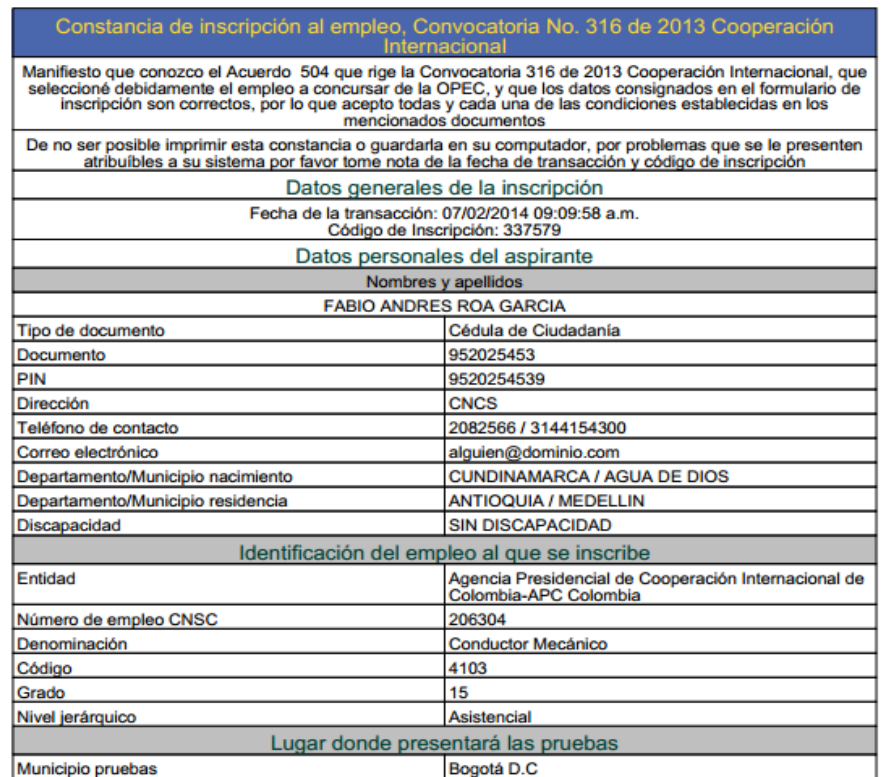

Con lo anterior el aspirante finaliza su proceso de inscripción.

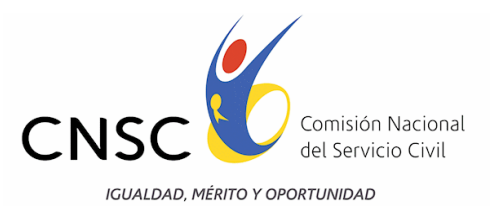

# **PUBLICACIÓN DE LA LISTA DE INSCRITOS.**

La lista de los aspirantes inscritos podrá ser consultada a través de la página [www.cnsc.gov.co](http://www.cnsc.gov.co/) , en el link "Convocatoria No. 316 de 2013. Cooperación Internacional, en fecha que será informada, con al menos cinco (5) días hábiles de antelación a través del medio oficial de comunicación, página web de la CNSC.

Dentro de los dos (2) días hábiles siguientes a la publicación de la lista de inscritos, los aspirantes podrán solicitar correcciones, únicamente por errores de digitación en el tipo o número de documento de identificación, en los nombres o apellidos y en los datos de contacto, exclusivamente a través de la página web [www.cnsc.gov.co](http://www.cnsc.gov.co/) .

El aspirante inscrito deberá estar atento a la publicación que se hará en la web de la CNSC [www.cnsc.gov.co](http://www.cnsc.gov.co/) de la fecha para el cargue virtual de los documentos, para verificar el cumplimiento de los Requisitos Mínimos del empleo que son los mismos sobre los cuales se aplicará la prueba de Valoración de Antecedentes.

**El inscribirse a la convocatoria no significa que haya superado el proceso de selección. Los resultados obtenidos por el aspirante en la Convocatoria, y en cada fase de la misma, serán el único medio para determinar el mérito en el proceso de selección y sus consecuentes efectos, en atención a lo regulado en este Acuerdo.**